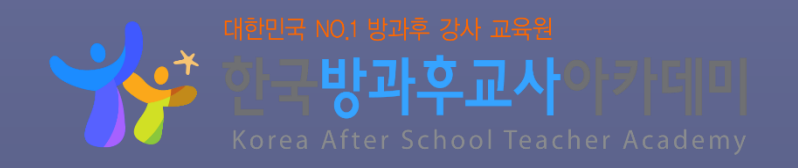

 $\bullet$ 

 $\bullet$ 

 $\blacktriangledown$ 

# 자격증발급 매뉴얼

한국방과후교사아카데미 수강생을 위한 자격증발급 매뉴얼입니다.

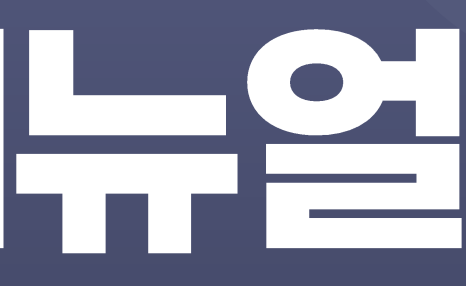

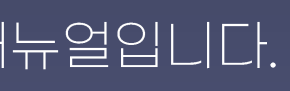

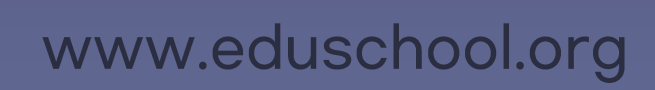

 $\bullet$ 

 $\blacktriangledown$ 

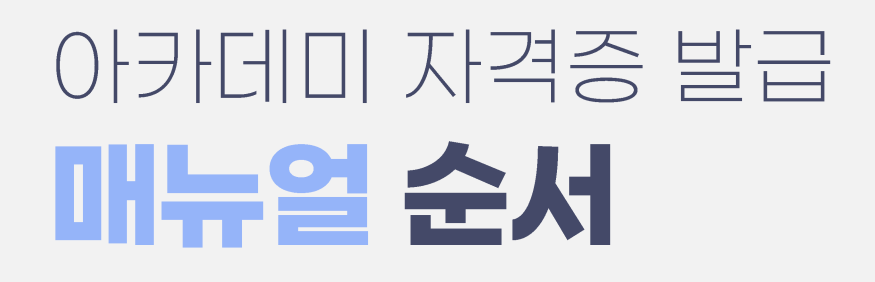

# ▶합격자발표 조회 ────── [PC] p.3 ~ 5 / [모바일] p.26~27 2 자격직무연수 신청 <sup>[PC] p.6 ~ 13 / [모바일] p.28~30</sup> 3 자격증 신청 <u>- - - - - - - - [PC] p.14</u> ~ 19 / [모바일] p.31~33 4 자격증 신청서류 준비 <u>General Communication</u> [PC] p.20~23 5 자격증 배송 [공통] p.24

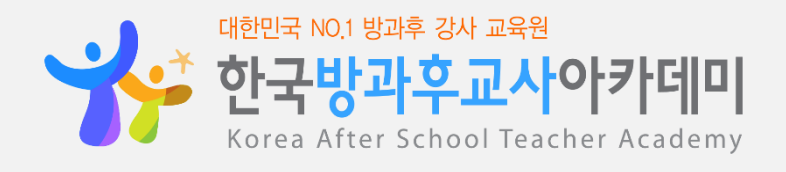

## Step1 합격자발표 조회 [PC]

#### ※ 합격자발표 조회는 PC, 모바일 중에 1가지만 하시면 됩니다.

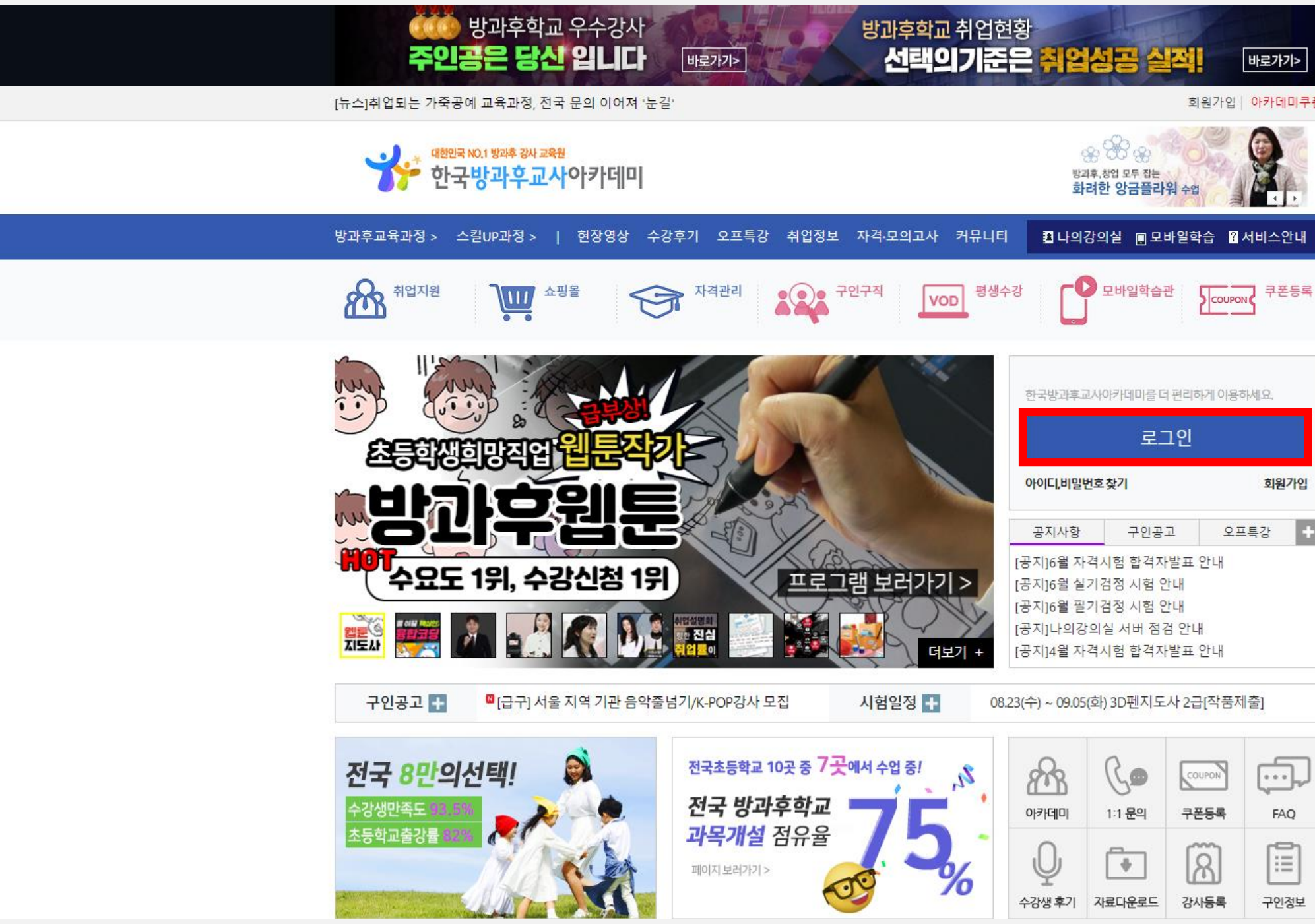

PC로 한국방과후교사아카데미 홈페이지(https://www.eduschool.org)에 접속하여 로그인합니다.

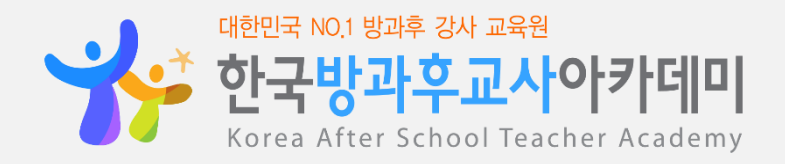

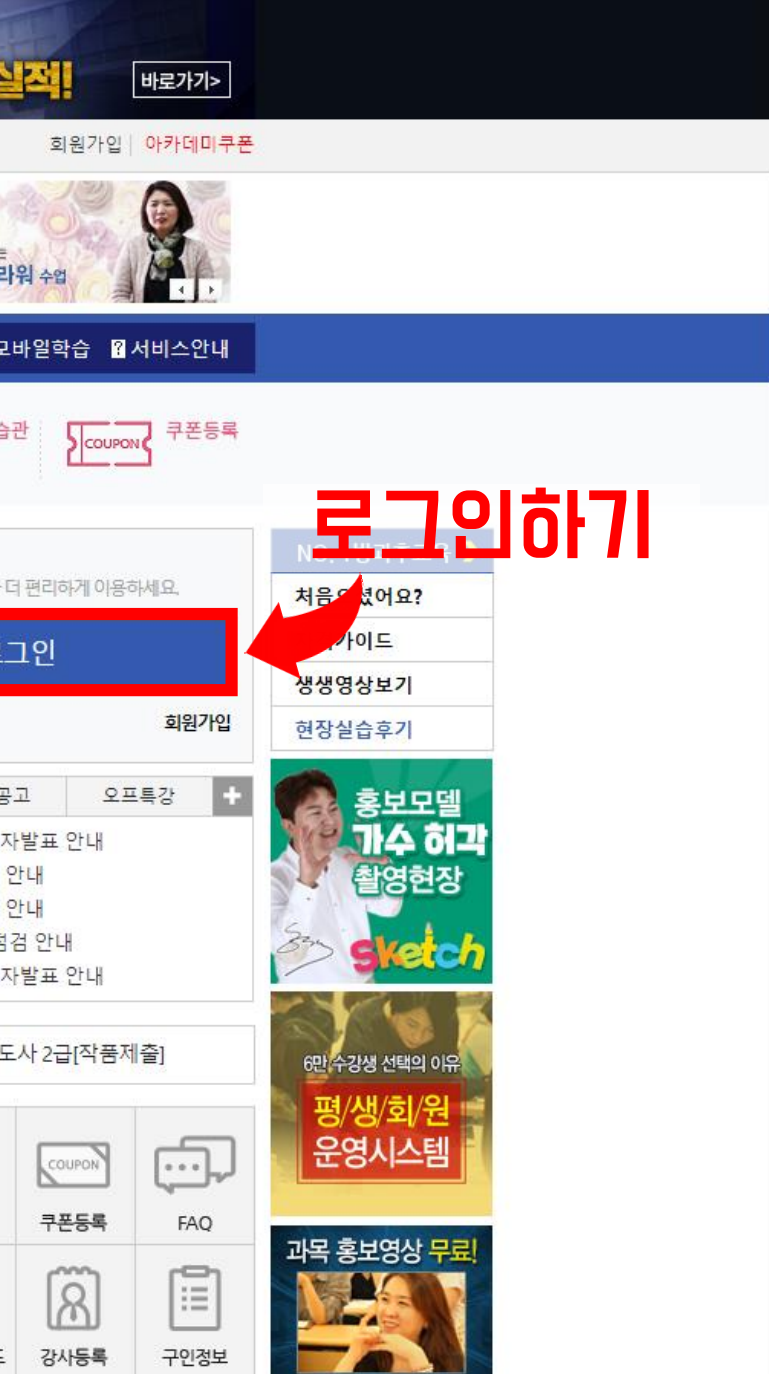

## Step1 합격자발표 조회 [PC]

#### ※ 합격자발표 조회는 PC, 모바일 중에 1가지만 하시면 됩니다.

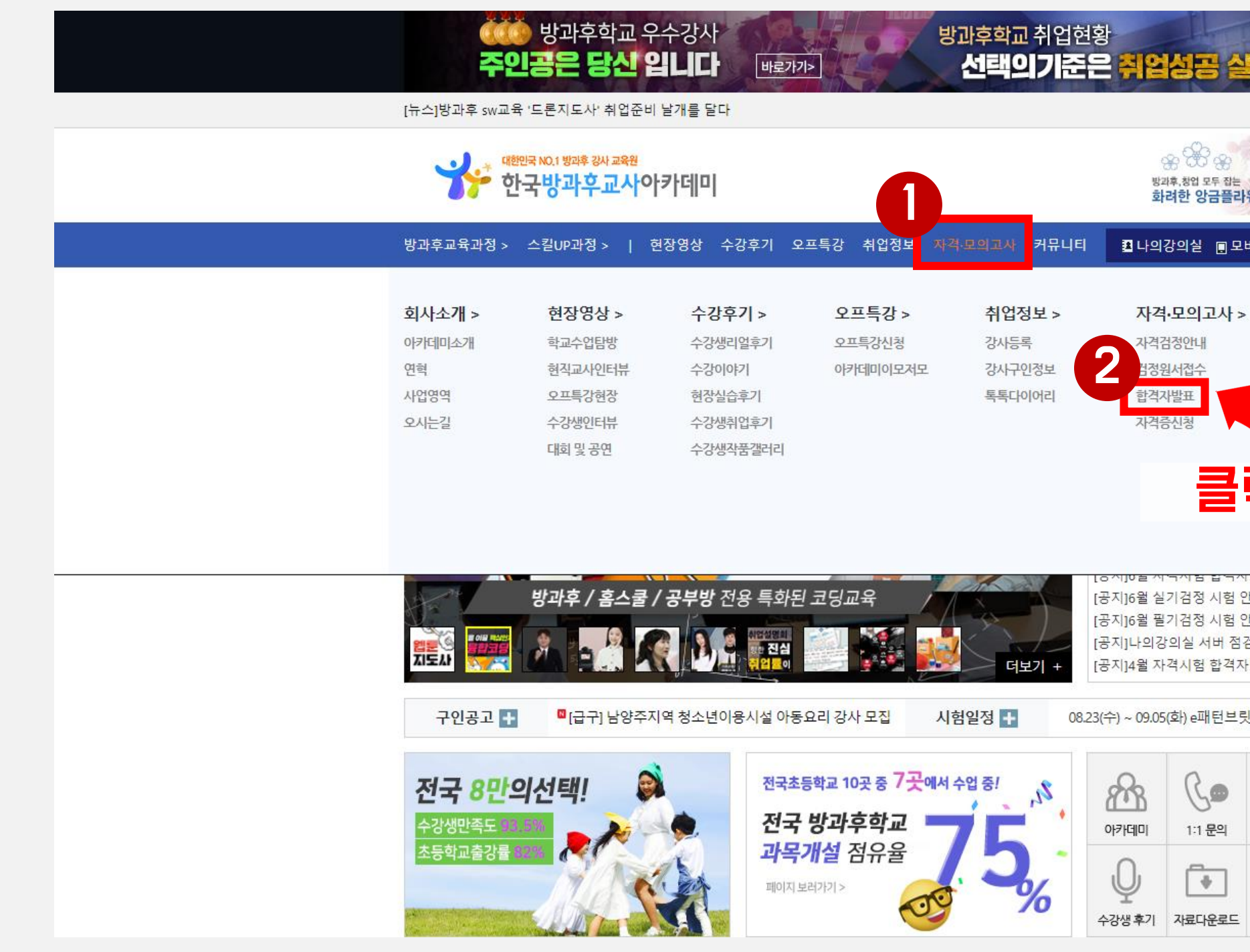

### [자격.모의고사] > [합격자발표] 메뉴를 클릭합니다.

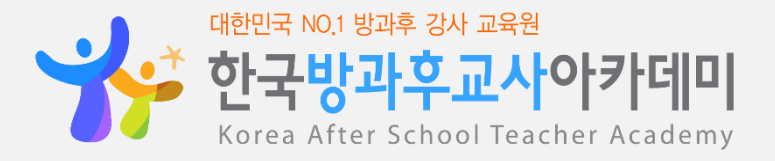

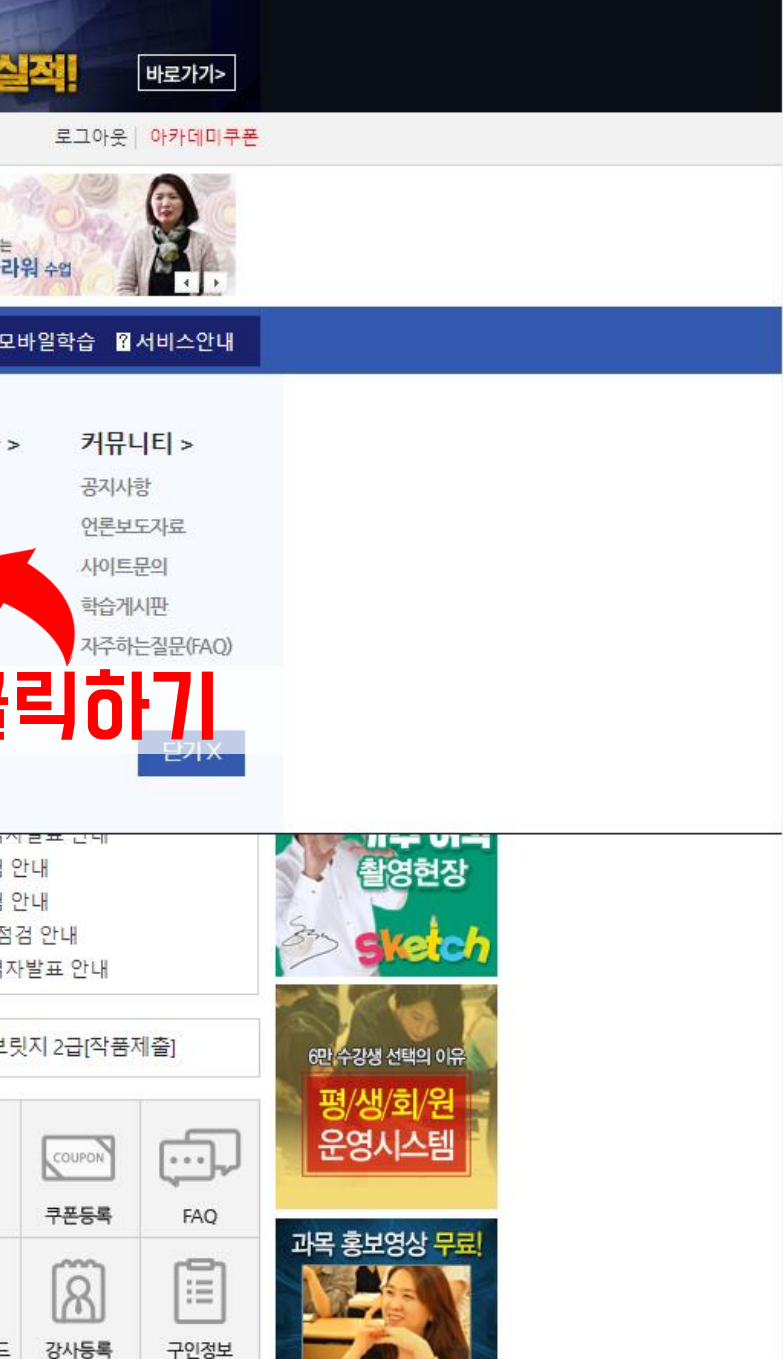

#### 검정과목, 급수, 합격여부를 확인합니다. (합격 : 자격증 발급 신청 가능 / 불합격 : 다음 회차 시험에 재응시 가능)

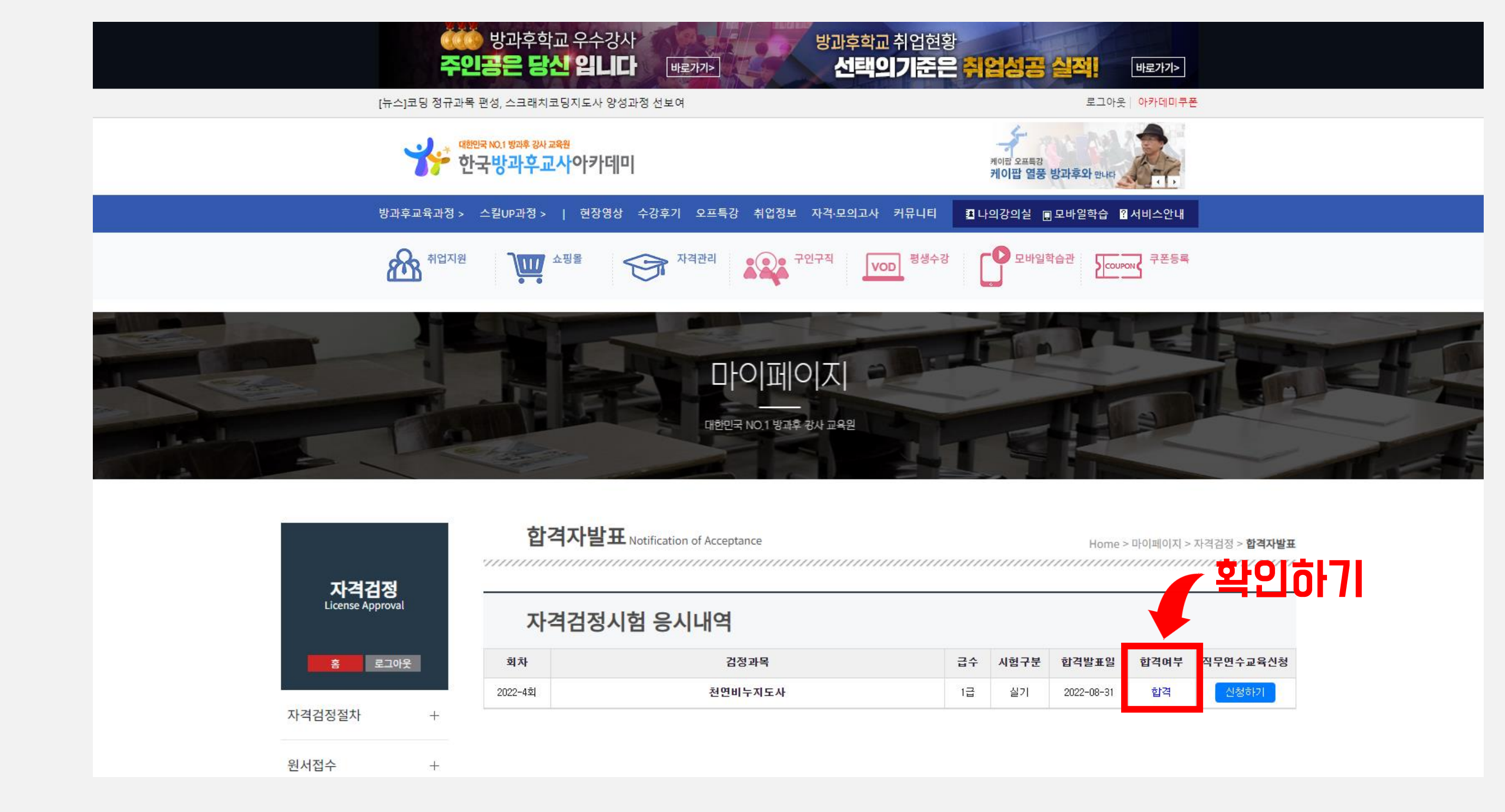

## **Step1** 합격자발표 조회 [PC]

※ 합격자발표 조회는 PC, 모바일 중에 1가지만 하시면 됩니다.

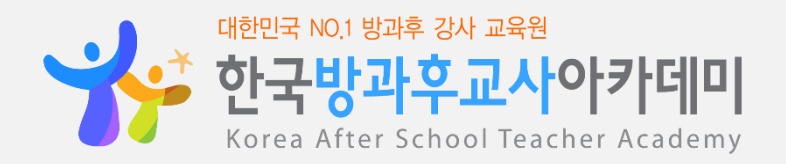

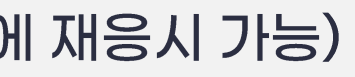

## Step 2 자격적무연수 신청 [PC]

※ 자격직무연수 신청은 PC, 모바일 중에 1가지만 하시면 됩니다.

### <u> 『자격직무연수』란?</u>

본 아카데미의 모든 자격과정은 국무총리산하 국책기관인 한국직업능력연구원에 등록된 정식 자격증을 취득하기 위해 자격직무연수를 실시하고 있습니다. 강사 개인의 역량과 가치를 인정받아 전문강사로 거듭날 수 있도록 자격직무연수를 이수하신 후 자격증을 신청할 수 있습니다.

※ 자격직무연수는 자격증 취득을 위한 선택이 아닌 필수적인 교육입니다. [자격기본법 제 35조에 의거]

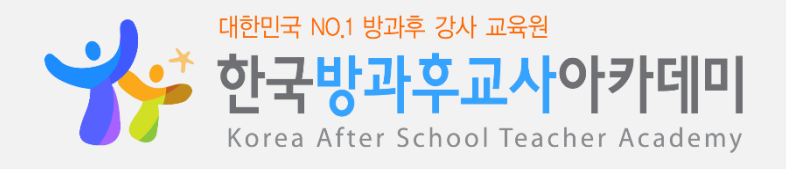

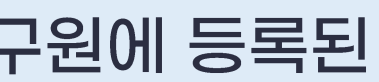

## **Step 2** 자격적무연수 신청 [PC]

### ※ 자격직무연수 신청은 PC, 모바일 중에 1가지만 하시면 됩니다.

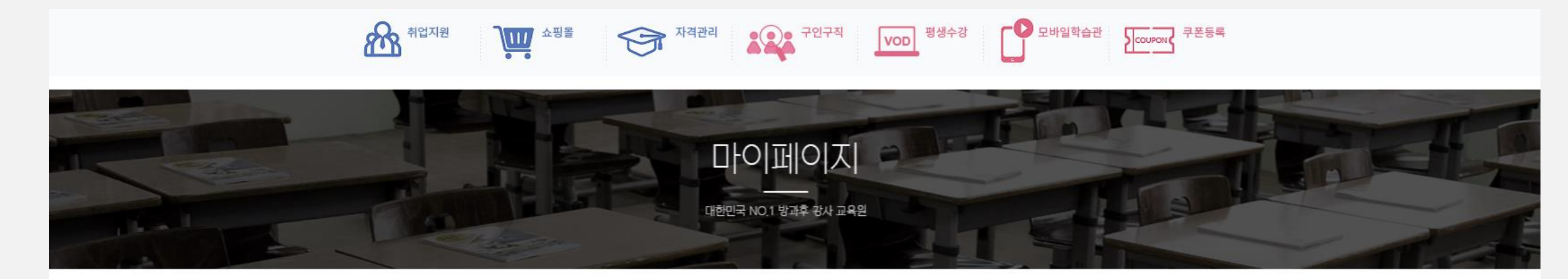

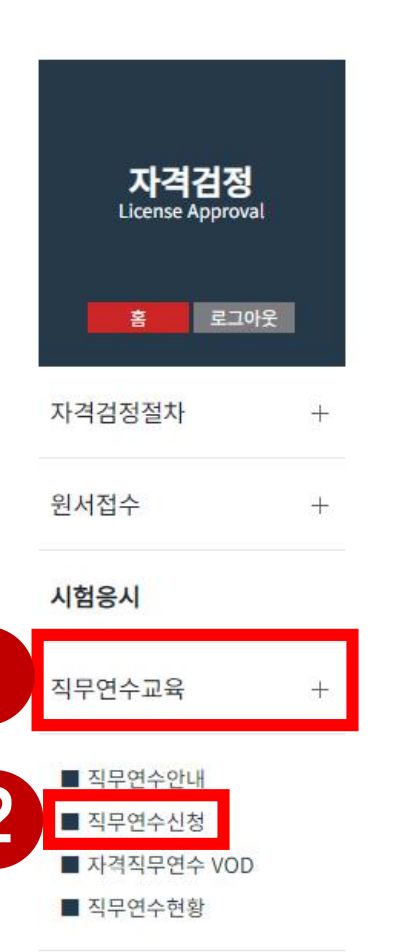

#### 합격자발표 Notification of Acceptance

#### 자격검정시험 응시내역

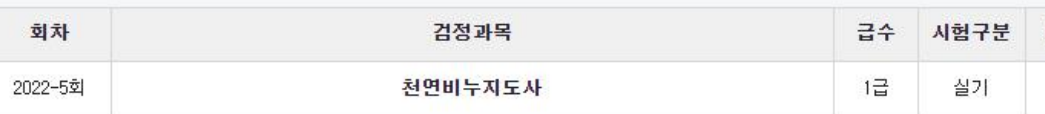

#### 좌측 [직무연수교육] > [직무연수신청] 또는 우측 [신청하기] 파란버튼을 클릭합니다.

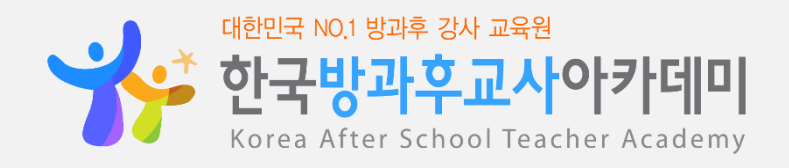

Home > 마이페이지 > 자격검정 > 합격자발표

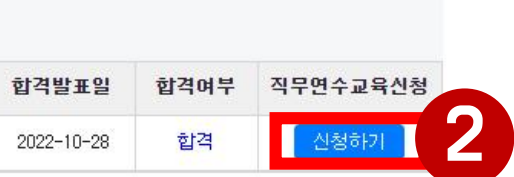

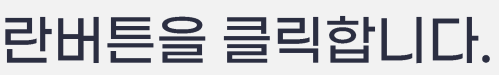

### 합격한 급수에 맞게 [연수신청] 버튼을 클릭합니다. (1급 시험 합격 : 자격직무교육 1급 선택 / 2급 시험 합격 : 자격직무교육 2급 선택) ※ p.9 선택 요령 참고

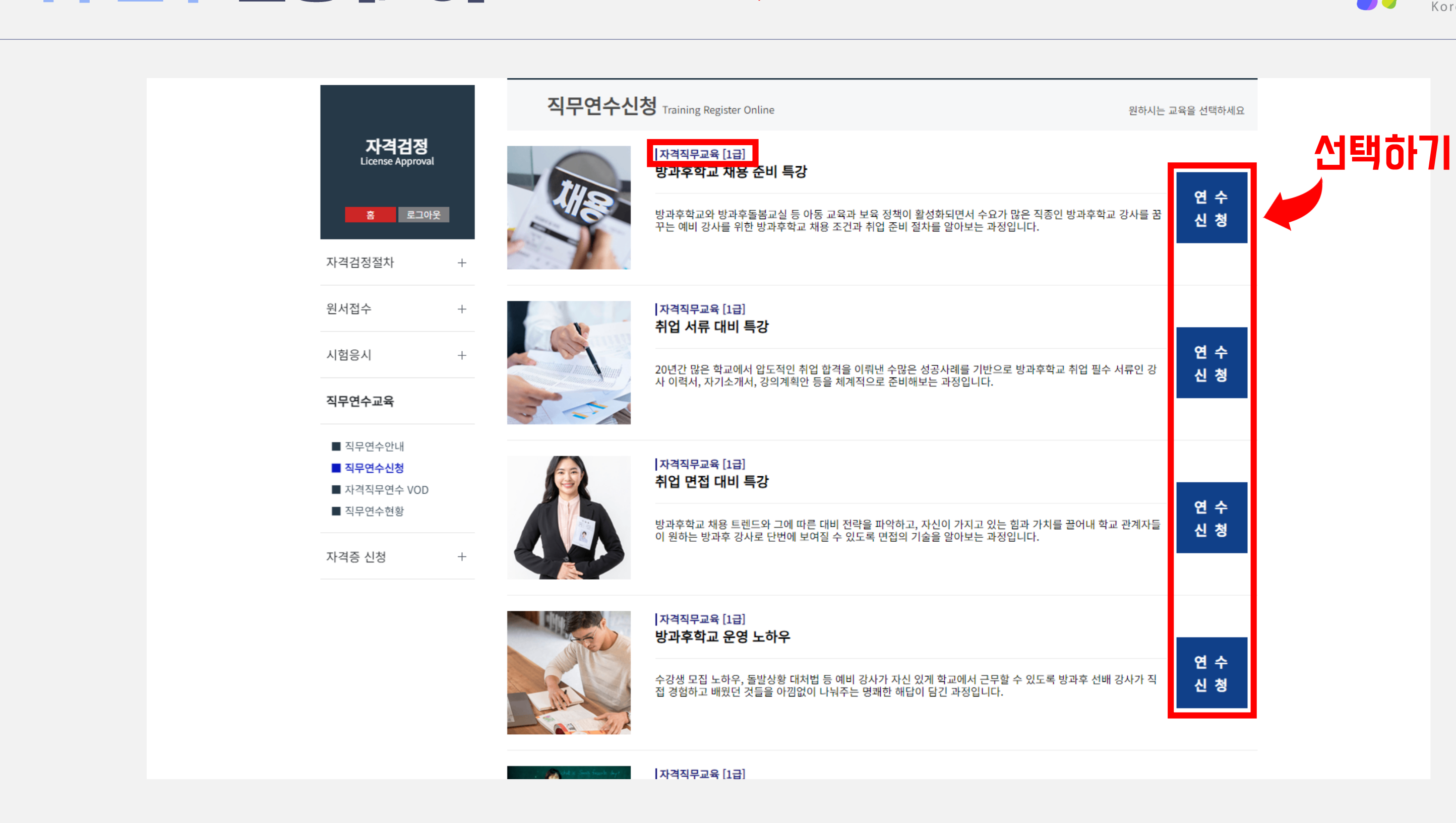

## **Step 2** 자격적무연수 신청 [PC]

※ 자격직무연수 신청은 PC, 모바일 중에 1가지만 하시면 됩니다.

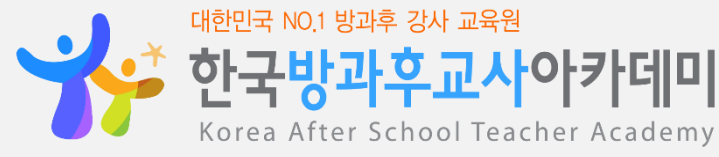

Step 2 자격적무연수 신청 [PC]

※ 자격직무연수 신청은 PC, 모바일 중에 1가지만 하시면 됩니다.

### 『자격직무연수』 선택 요령

★ 합격한 과목 급수와 개수에 맞추어 자격직무연수를 선택!

예① 같은 급수 2과목 합격 > 떡공예 1급 합격 + 앙금플라워 1급 합격

☞ 자격직무연수 1급 2개 과목 선택!

예② 다른 급수 2과목 합격 > K-POP 1급 합격 + 우쿨렐레 2급 합격 ☞ 자격직무연수 1급 1개 과목 + 자격직무연수 2급 1개 과목 선택!

★ 1급 2과목 이상 발급회원은 진흥원 대표전화 070-4366-4669 로 연락주세요~

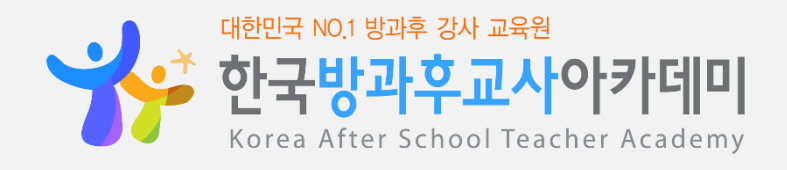

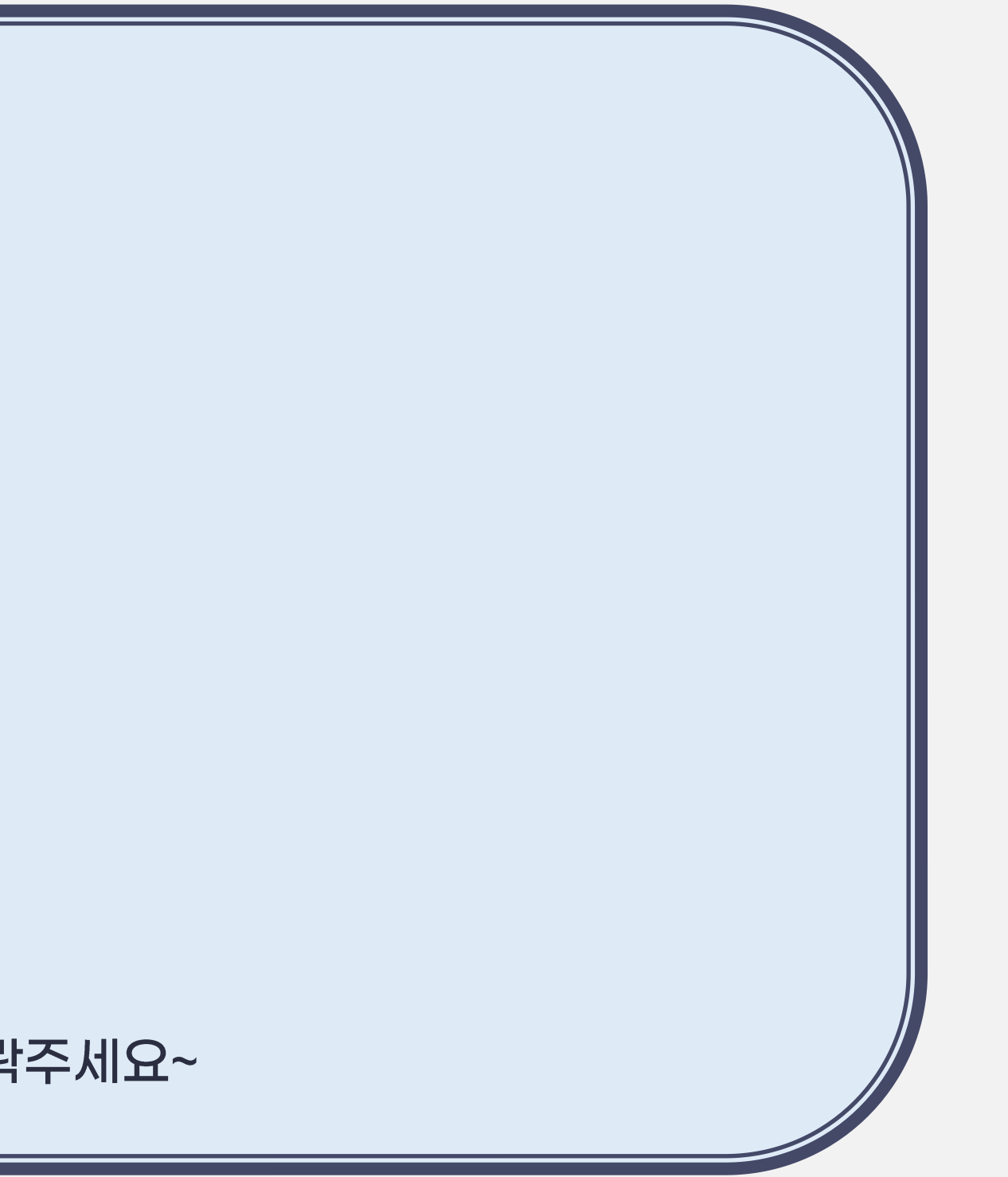

### [연수신청] 버튼을 누르면 내가 합격한 과목명이 팝업창으로 보여집니다.

![](_page_9_Picture_1.jpeg)

## **Step 2** 자격적무연수 신청 [PC]

※ 자격직무연수 신청은 PC, 모바일 중에 1가지만 하시면 됩니다.

![](_page_9_Picture_5.jpeg)

10

## **Step 2** 자격적무연수 신청 [PC]

#### ※ 자격직무연수 신청은 PC, 모바일 중에 1가지만 하시면 됩니다.

![](_page_10_Picture_2.jpeg)

![](_page_10_Picture_3.jpeg)

방과후학교와 방과후돌봄교실 등 아동교육과 보육정책이 활성화되면서 수요가 많은 직종인 방과후학교 강사를 꿈꾸는 예비강사를 위한 방과후학교 채용 조건과 취업준비절차를 알아보는 과정입니다.

### 원하는 결제수단을 선택하고 [직무연수신청하기] 버튼을 클릭하여 직무연수비(발급비 포함) 결제를 진행합니다.

![](_page_10_Picture_6.jpeg)

12

## **Step 2** 자격적무연수 신청 [PC]

![](_page_11_Picture_2.jpeg)

### 직무연수비(발급비 포함) 결제가 완료되면 [연수신청] → [신청완료]로 버튼이 변경됩니다.

### [자격직무연수 VOD] - [강의보기] 버튼을 클릭하면 내가 신청한 자격직무연수 영상을 시청하실 수 있습니다. (영상 재생기간, 재생횟수 제한은 없으며, 강의보기 후 자격증 신청서를 출력할 수 있습니다)

![](_page_12_Picture_66.jpeg)

#### وسأسترز وروابها وسروسي وتعروف

![](_page_12_Picture_67.jpeg)

#### 직무연수교육

■ 직무연수안나 ■ 직무연수신청

자격증 신청

■ 자격직무연수 VOI ■ 직무연수현황

![](_page_12_Picture_68.jpeg)

![](_page_12_Picture_69.jpeg)

#### 자격직무연수 VOD Qualification Training VOD

## Step 2 자격적무연수 신청 [PC]

※ 자격직무연수 신청은 PC, 모바일 중에 1가지만 하시면 됩니다.

![](_page_12_Picture_70.jpeg)

![](_page_12_Figure_12.jpeg)

![](_page_12_Picture_13.jpeg)

![](_page_12_Picture_14.jpeg)

Home > 마이페이지 > 자격직무연수 VOD

![](_page_12_Picture_15.jpeg)

## Step 3 자격증 신청 [PC]

#### ※ 자격증 신청은 PC, 모바일 중에 1가지만 하시면 됩니다.

![](_page_13_Figure_2.jpeg)

### [자격.모의고사] > [자격증신청] 메뉴를 클릭합니다.

![](_page_13_Picture_7.jpeg)

![](_page_13_Picture_8.jpeg)

### 자격증에 기재되는 내용이므로 접수자 정보가 올바른지 다시 한 번 확인합니다.

![](_page_14_Figure_1.jpeg)

![](_page_14_Picture_2.jpeg)

## Step 3 자격증 신청 [PC]

※ 자격증 신청은 PC, 모바일 중에 1가지만 하시면 됩니다.

![](_page_14_Picture_7.jpeg)

![](_page_14_Picture_8.jpeg)

#### 자격직무연수 수강을 완료하면 < 온라인 자격직무 연수코드>가 자동 생성됩니다. (온라인 자격직무 연수코드가 반드시 있어야 자격증 신청이 가능합니다)

![](_page_15_Figure_1.jpeg)

## Step 3 자격증 신청 [PC]

※ 자격증 신청은 PC, 모바일 중에 1가지만 하시면 됩니다.

![](_page_15_Picture_5.jpeg)

### 자격증을 신청할 급수에 맞추어 온라인 자격직무 연수코드를 과목당 1개 선택 후 확인 버튼을 클릭합니다. (1급 자격증 신청 : 1급 연수코드 선택 / 2급 자격증 신청 : 2급 연수코드 선택)

![](_page_16_Figure_1.jpeg)

※ 자격증 신청은 PC, 모바일 중에 1가지만 하시면 됩니다.

## **Step 3** 자격증 신청 [PC]

![](_page_16_Picture_4.jpeg)

### 온라인 자격직무 연수코드가 선택되면 [자격증 발급 신청하기] 버튼의 색이 회색 → 녹색으로 변경됩니다. 카드형 자격증 선택 여부를 결정 후 [자격증 발급 신청하기] 버튼을 클릭합니다. (카드형 자격증은 30,000원이 추가 결제됩니다)

(주)한국방과후교사아카데미 대표이사: 이현택 개인정보관리책임자: 홍해미 주소 : 인천광역시 부평구 부평대로 293, 1114호 교육스튜디오 : 인천광역시 부평구 부평대로 283, A동 611호 출판사등록번호 : 제2010-000024호 원격평생교육시설 신고번호 : 인천북부교육청 제 평생-85호 개인정보보유기간 : 회원탈퇴시까지

사업자등록번호: 131-86-65499 통신판매신고번호: 제2022-인전부평-0409호

고객센터 TEL: 1544-8441

회사소개 | 이용약관 | 이메일무단수집거부 | 개인정보처리방침 | 고객센터 | 제휴안내

![](_page_17_Figure_5.jpeg)

## **Step 3** 자격증 신청 [PC]

※ 자격증 신청은 PC, 모바일 중에 1가지만 하시면 됩니다.

E-MAIL: jobpdkorea@naver.com 방과후지원몰: 070-8680-6361

![](_page_17_Picture_10.jpeg)

### [자격증 발급 신청하기] 버튼을 클릭하면 버튼 색이 다시 녹색 → 회색으로 변경되고 "발급 신청이 완료되었습니다. "라는 문구가 생깁니다.

본 아카데미 서비스는 상표등록 및 특허등록을 완료하였습니다. (등록명칭 : 네트워크상에서 이루어지는 방과후수업 강사양성 시스템, 특허등록번호 : 특허 제10-1641067호 ) 한국방과후교사아카데미의 모든 서비스는 저작권법에 의거 보호받고 있습니다. 아카데미에서 제공하는 일체의 정보 및 콘텐츠에 대하여 무단으로 사용하실 수 없으며,이에 준한 행위는 저작권법에 의거 법적 조치에 처해질 수 있습니다.

![](_page_18_Picture_2.jpeg)

![](_page_18_Picture_37.jpeg)

## **Step 3** 자격증 신청 [PC]

※ 자격증 신청은 PC, 모바일 중에 1가지만 하시면 됩니다.

![](_page_18_Picture_12.jpeg)

## **Step 4** 자격증 신청서류 준비 [PC]

※ 자격증 신청서 출력은 PC만 가능합니다. (모바일 불가)

### 자격증 신청서류 등기 발송

■ 준비물 : 자격증 신청서(과목당 1장씩) + 증명사진 또는 반명함(과목당 3장씩)

예①) 자격증 1개 과목 신청 : 자격증 신청서 1장 + 증명사진 또는 반명함 3장 예②) 자격증 3개 과목 신청 : 자격증 신청서 3장 + 증명사진 또는 반명함 9장 <u>※ 자격증 신청서, 증명사진 또는 반명함 제출이 누락되면 자격증 제작이 보류됩니다.</u>

### ■ 등기 보내는 주소

(21617) 인천광역시 남동구 서창방산로55, (서창동, 서창비젼프라자) 311호 한국방과후교육진흥원

**8070-4366-4669** 

![](_page_19_Picture_8.jpeg)

![](_page_19_Picture_10.jpeg)

#### [자격증 신청내역 조회] - [신청서 출력] 버튼을 클릭합니다.

![](_page_20_Figure_1.jpeg)

## Step 4 자격증 신청서류 준비 [PC]

![](_page_20_Picture_3.jpeg)

#### ※ 자격증 신청서 출력은 PC만 가능합니다. (모바일 불가)

![](_page_20_Picture_59.jpeg)

![](_page_20_Picture_9.jpeg)

### 자격증 신청서를 출력 후 절취선 하단 부분을 작성합니다.

![](_page_21_Picture_1.jpeg)

1 / 1 | - 100% + | 団 め

#### 자격직무연수(자격증) 안내

#### 1. 자격직무연수(자격증) 요건 안내

![](_page_21_Picture_130.jpeg)

#### 2. 자격직무연수(자격증) 신청 안내

1) 합격자 발표 후 자격증 신청기간을 준수하셔야 합니다.

자격증 신청기간은 회 마다 다르며 한국방과후교사아카데미 홈페이지(www.eduschool.org)에 공지됩니다. 2) 본 자격증은"한국방과후교사아카데미"에서 시행 및 자격검정을 진행하며, 한국직업능력개발원 정식등록 민간자격 발급기관인

"한국방과후교육진흥원"에서 자격발급을 하고 있습니다.

3) 발급 소요기간은 본원에 자격층 신청 서류 도착 및 발급비 입금 확인 후 2주 가량 소요됩니다.

#### 3. 자격직무연수(자격증) 비용 및 서류 안내

1) 자격직무연수 비용 : 1급 15만원 / 2급 8만원

- 본 연수 비용에는 상장형 자격증 제작비 1만원이 포함되어 있습니다. [카드형 자격증 선택 시 3만원 별도]

![](_page_21_Picture_131.jpeg)

인천광역시 남동구 서창방산로 55, (서창동 서창비젼프라자) 311호 우)21617 자격증 신청서 보내실 주소 한국방과후교육진흥원 자격관리팀

#### 한국방과후교육진흥원 자격검정위원회

#### 자격증 신청서

[지정 교육기관명 : 한국방과후교사아카데미]

• 개인정보 활용 동의서 •

※ 해당사항을 모두 선택해 주세요 □ 1급 □ 2급  $\Box$  32 ※해당 자격명칭을 기입하시면 됩니다. 예시)방과후지도사 1급 (영문) 성명 (한글) 사진 휴대폰 생년월일  $(3 X 4)$ <br>\*서류에 부착하지 작무연수<br>코드번호 마시고 동봉해서 이메일 보내주세요 도로명주소

![](_page_21_Picture_23.jpeg)

![](_page_21_Picture_24.jpeg)

![](_page_21_Picture_25.jpeg)

![](_page_21_Picture_26.jpeg)

## **Step 4** 자격증 신청서류 준비 [PC]

※ 자격증 신청서 출력은 PC만 가능합니다. (모바일 불가)

#### 자격증 발급 신청서 [작성 예시]

- 자격명칭: 앙금플라워
- 급수 : 1급
- 카드형 자격증 : 신청함 또는 신청 안함
- 성명(한글) : 홍길동
- 성명(영문): Hong Gildong
- 휴대폰: 010-1234-5678
- 생년월일 : 1990년 12월 12일
- 이메일 : kasedic@naver.com
- 도로명 주소: 인천광역시 남동구 서창방산로 55, 311호
- 우편번호: 21617

#### 개인정보 활용 동의함

2023년 9월 25일 신청인(본인) 홍길동 홍길동

자격증 신청서 출력이 어려운 경우는 위 내용을 빈 종이에 수기로 작성 후 증명사진 또는 반명함과 함께 진흥원으로 등기 발송하시면 됩니다.

![](_page_22_Picture_16.jpeg)

![](_page_22_Picture_17.jpeg)

![](_page_22_Picture_19.jpeg)

## Step 5 자격증 배송 [PC/모바일 공통]

![](_page_23_Picture_1.jpeg)

![](_page_23_Picture_2.jpeg)

#### <자격직무연수비 납부 + 자격증 신청서류 등기 도착>이 모두 완료되면 문자가 발송됩니다. 자격증 제작 및 배송 기간은 2주 소요됩니다.

![](_page_23_Picture_4.jpeg)

# 

## Step 1 합격지발표 조회 [모바일] ※ 합격자발표 조회는 PC, 모바일 중에 1가지만 하시면 됩니다.

![](_page_25_Picture_2.jpeg)

휴대폰으로 한국방과후교사아카데미 홈페이지(m.eduschool.org) 자격검정에 접속하여 로그인합니다.

![](_page_25_Picture_4.jpeg)

![](_page_25_Picture_5.jpeg)

## Step 1 합격자발표 조회 [모바일] ※ 합격자발표 조회는 PC, 모바알 총에 1가지만 하시면 됩니다.

![](_page_26_Picture_2.jpeg)

검정과목, 급수, <mark>합격여부</mark>를 확인합니다.<br>(합격 : 자격증 발급 신청 가능 / 불합격 : 다음 회차 시험에 재응시 가능)

![](_page_26_Picture_4.jpeg)

![](_page_26_Picture_5.jpeg)

![](_page_26_Picture_6.jpeg)

Notification of Acceptance 

![](_page_26_Picture_77.jpeg)

![](_page_26_Picture_9.jpeg)

 $\sim$ 

## Step 2 자격직무연수 신청 [모바일]

#### ※ 자격직무연수 신청은 PC, 모바일 중에 1가지만 하시면 됩니다.

![](_page_27_Picture_2.jpeg)

합격한 과목 수와 급수에 맞게 수강을 원하는 자격직무연수 과목에 [연수신청] 버튼을 누릅니다. (1급 시험 합격 : 1급 선택 / 2급 시험 합격 : 2급 선택)

![](_page_27_Picture_4.jpeg)

 $\sim$ 

![](_page_27_Picture_5.jpeg)

![](_page_27_Figure_6.jpeg)

![](_page_27_Picture_7.jpeg)

## Step 2 자격직무연수 신청 [모바일]

#### ※ 자격직무연수 신청은 PC, 모바일 중에 1가지만 하시면 됩니다.

![](_page_28_Picture_2.jpeg)

원하는 결제수단을 선택하고 [직무연수신청하기] 버튼을 클릭하여 직무연수비(발급비 포함) 결제를 진행합니다.

![](_page_28_Picture_4.jpeg)

![](_page_28_Picture_5.jpeg)

## Step 2 자격직무연수 신청 [모바일]

#### ※ 자격직무연수 신청은 PC, 모바일 중에 1가지만 하시면 됩니다.

 $\boxed{37}$  :

Log Out

 $\times$ 

![](_page_29_Figure_2.jpeg)

 $\sim$ 

### [직무연수교육] - [직무연수 VOD] 버튼을 누르면 내가 신청한 자격직무연수 영상을 시청하실 수 있습니다. (영상 재생기간, 재생횟수 제한은 없으며, 강의보기 후 자격증 신청서를 출력할 수 있습니다)

 $\langle$ 

![](_page_29_Picture_5.jpeg)

![](_page_29_Picture_6.jpeg)

![](_page_29_Picture_7.jpeg)

![](_page_29_Picture_9.jpeg)

### [자격증신청] - [자격증 신청하기] 메뉴에서 접수자 정보입력 내용이 맞는지 확인합니다.

![](_page_30_Picture_1.jpeg)

## Step 3 자격증 신청 [모바일]

※ 자격증 신청은 PC, 모바일 중에 1가지만 하시면 됩니다.

![](_page_30_Figure_5.jpeg)

![](_page_30_Picture_6.jpeg)

#### 자격직무연수 수강을 완료하면 < 온라인 자격직무 연수코드>가 자동 생성됩니다. (온라인 자격직무 연수코드가 반드시 있어야 자격증 신청이 가능합니다)

![](_page_31_Picture_1.jpeg)

## Step 3 자격증 신청 [모바일]

※ 자격증 신청은 PC, 모바일 중에 1가지만 하시면 됩니다.

![](_page_31_Picture_4.jpeg)

![](_page_31_Picture_5.jpeg)

### 카드형 자격증 선택 여부를 결정 후 [자격증 발급 신청하기] 버튼을 누릅니다. (카드형 자격증은 30,000원이 추가 결제됩니다) ※ 다음 단계인 자격증 신청서류 준비는 Step 4(p.20~23)를 참고하세요.

![](_page_32_Figure_1.jpeg)

## Step 3 자격증 신청 [모바일]

※ 자격증 신청은 PC, 모바일 중에 1가지만 하시면 됩니다.

![](_page_32_Picture_4.jpeg)

![](_page_32_Picture_5.jpeg)

 $\sim$